# Canon

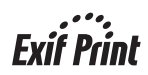

# **PIXMA iP1000** 快速安装指南

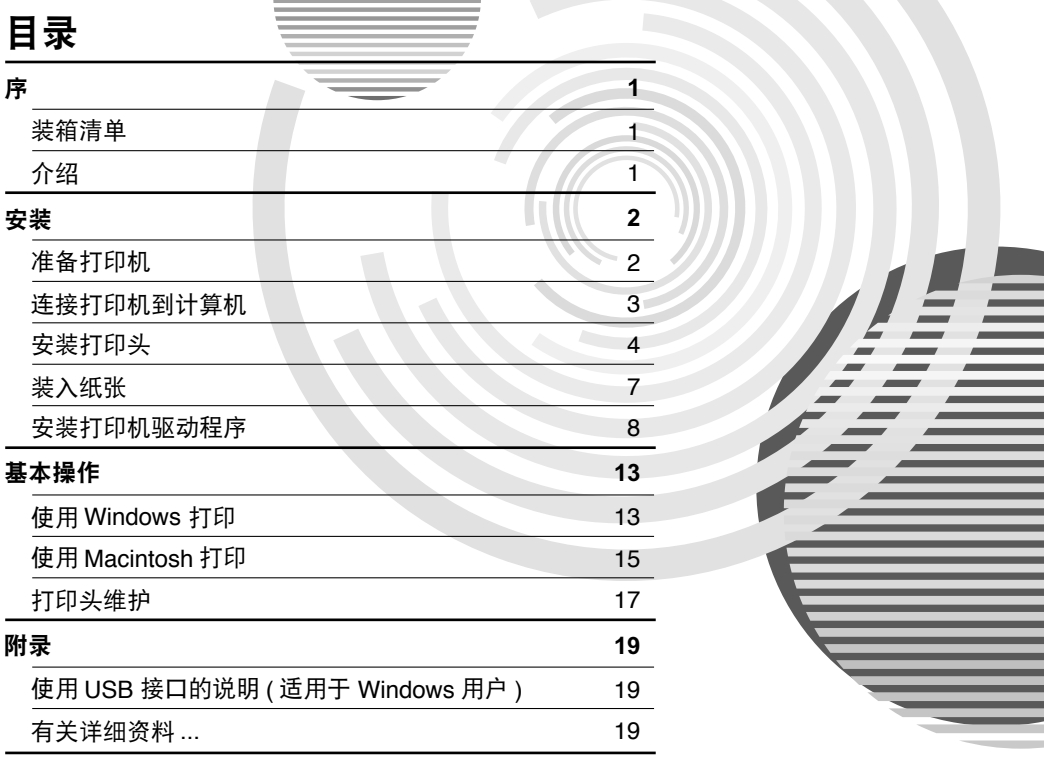

在安装使用之前请务必详细阅读、理解本安装指南的要求并遵守各项要求操作本机。 请妥善保管好本手册,以便日后能随时查阅。

**C**  $QA7-3236-V01$ 

#### **Exif** 打印

本打印机支持 Exif 打印。

Exif 打印是增强数码相机和打印机之间信息交换的标准。通过连接兼容 Exif 打印的数码相机, 拍摄时的照相机图像数据被使用和优化,以获得极高质量的打印件。

#### 加拿大电讯干扰规定

此数字设备并没有超出加拿大工业科学 ICES-003 中名为 "数字设备 (Digital Apparatus)"标准 中的对于数字设备的电讯噪音输出的 Class B 规限。

#### 国际能源之星 **(ENERGY STAR**[**)** 计划

作为一个能源之星**(ENERGY STAR**[**)**的合作者,佳能公司确认本产品符合能源之星**(ENERGY STAR)** 对于能源效率的指标。

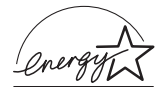

国际能源之星 **(ENERGY STAR**[**)** 办公室设备计划是全球性计划,它旨在促进 计算机及其他办公室设备使用时的能源节约。该计划支持发展和推广那些能 够有效降低能源消耗的产品。这是一个开放性的系统,各行业均可自愿参加。 目标产品是办公室设备,如计算机、监视器、打印机、传真机和复印机等。 它们的标准和标记在各个加入的国家中是统一的。

#### 电源要求

切勿使用购买时所在国家以外的电源电压。使用不正确的电源电压将导致火灾或电击。正确的 电源电压和频率如下:

AC 110-120V, 50/60Hz AC 220-240V, 50/60Hz

#### 请注意

- 1. 本《快速安装指南》中所记述内容主要面向 Windows/Macintosh 用户。
- 2. 本《快速安装指南》中所记述内容有时可能进行若干改变,恕不预先通知。
- 3. 本《快速安装指南》中所记述内容如果发现错误记述、印刷乱页、漏页等情形,请向 佳能公司询问并指正。
- 4. 请不要使用本用户指南中没有记述的方法操作本机。万一发生违反操作规则的事故 以及发生的损害,佳能公司将不负任何责任。
- 5. 本产品是供应中国大陆市场之产品,由于机械规格与国外不同,请不要在中国大陆 之外的国家 ( 地区 ) 使用本产品。
- 6. 本产品 (包含消耗品) 所发生的垃圾废物以及废弃处理本产品时,请一定遵守用户所 在国家 ( 地区 ) 的有关垃圾处理方面法规进行处理。

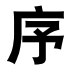

# 装箱清单

感谢您购买佳能喷墨打印机。

请检查并确保在包装盒中以下物品齐备。如果有任何物品遗漏或损坏,请联系您当地的佳 能销售代表。

打印机

- □ 安装软件和用户指南光盘
- 快速安装指南
- 打印头
- BCI-24 黑色和 BCI-24 彩色墨水盒
- 电源线
- \* 请根据您的计算机,另行购买一条 USB 电缆线。有关电缆线规格的详细资料,请参阅 [第](#page-4-0) 3 页。

介绍

本《快速安装指南》使用以下符号表示重要的信息。请务必留意这些符号的说明。

A 警告

如果忽略这些说明,可能会由于不正确的设备操作,而造成死亡或严重的人身伤害。为了 能够安全地操作,必须留意这些警告。

#### **A** 注意

如果忽略这些说明,可能会由于不正确的设备操作,而造成人身伤害或器材损坏。为了能 够安全地操作,必须留意这些注意。

请阅读 《用户指南》的 "安全注意事项"。请留意这些警告和注意,避免造成人身伤 害或损坏打印机。

#### 商标注释

- Canon® 是佳能公司的注册商标。
- PIXMA 和 BJ 是佳能公司的商标。
- Microsoft® 和 Windows® 是微软公司在美国和其他国家的注册商标。
- Apple、 Mac 和 Macintosh 是 Apple 计算机公司在美国和其他国家的注册商标。
- 本 《快速安装指南》使用的所有其他商标或注册商标都是其各自所属公司的商标或 注册商标。

#### 版权所有 ]**2004 CANON INC.**

保留所有权利。未经明确的书面许可,禁止以任何形式转印或复印本指南中的任何部 分。

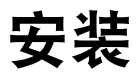

# *1* 准备打印机

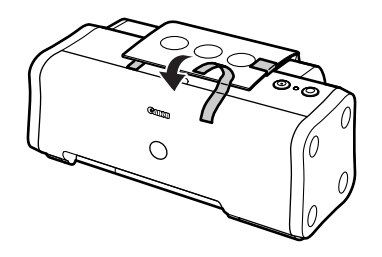

- 1 把打印机置于平面上。
- 2 如图所示,除去打印机的胶带。 胶带位置可能会有变动。
- 3 打开前盖并除去胶带和装运材料。
- 前盖
- 4 关闭前盖。

# <span id="page-4-0"></span>*2* 连接打印机到计算机

使用一条 USB 电缆线。

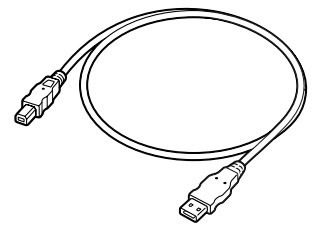

推荐:佳能或其他计算机制造商的电缆线,最长 5 米。

- →注释
- 如果您的计算机有一个接地接头,请确保已连接。
- 如果您将在较长一段时间内不使用打印机,请在关闭打印机后,从电源插座拔出电源 线。

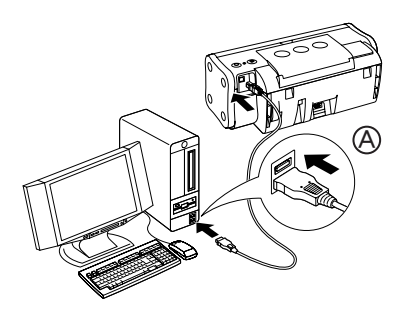

### 请按照以下的步骤正确地安装打印机驱动程序。

- 1 确保打印机和计算机已经关闭。
- 2 连接电缆线 ④。

#### →注释

如果进行以下操作时,出现添加新硬件向导或找到新的硬 件向导的屏幕,单击取消,然后关闭计算机。

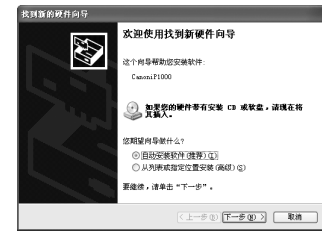

# *3* 安装打印头

## A 警告

- 在您手湿时, 切勿尝试把电源线插入电源插座或从中拔出电源线。
- 也总;益…; ※另互為是它統為指穴。<br>● 切勿损毁、修改、拉拽、过度弯曲或扭曲电源线。请勿把重物置于电源线上。
- 切勿使用购买时所在国家的标准电源供应以外的电源。使用不正确的电压和频率将导致 火灾或电击。
- 必须把插头完全地插入电源插座。

## ■ 安装打印头

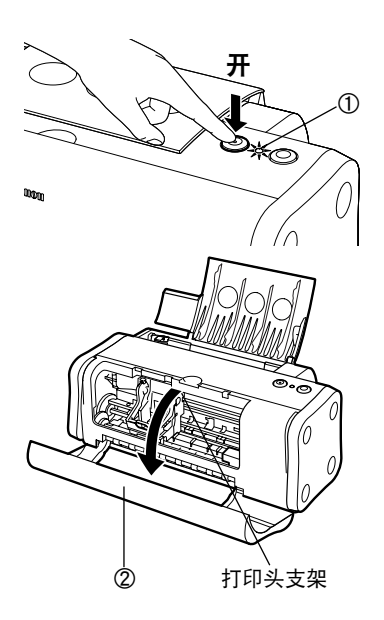

- 1 请将打印机电源线的插头插入电源插 座。
- 2 开启打印机。此时请勿开启计算机。

电源灯 ① 闪烁,打印机开始工作。请等待直至 电源灯完全变亮。

3 打开前盖 2。

打印头支架移到中间。

- 锁定杆
- 4 提起锁定杆。

请勿触摸锁定杆以外的任何内部部件。

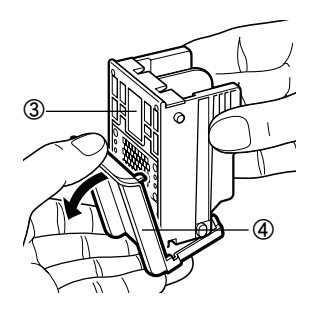

- 5 从打印头 3 取下保护盖 4。
	- →注释
		- ●请勿触摸打印头喷嘴 <sup>打印头喷嘴</sup> <sup>电气触点</sup> 或电气触点。
		- •取下保护盖后,请勿 尝试把其再盖上。

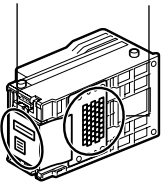

6 把打印头放在支架 5 上。

7 拉下锁定杆,把打印头锁定到位。 安装打印头后,请勿触摸锁定杆。

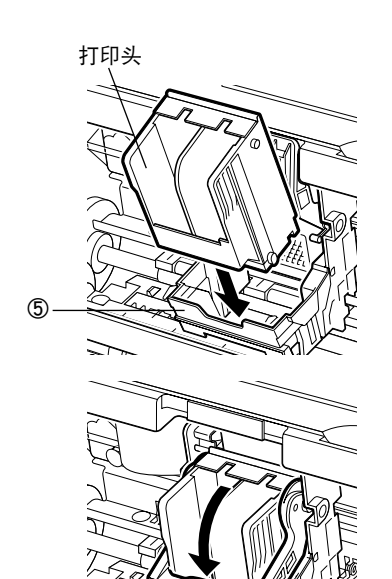

 $\beta$ 

■ 安装墨水盒

## ▲ 注意

- 为安全起见,请把墨水盒存放在远离小孩可接触的地方。
- 请勿掉下或摇晃墨水盒,这会造成墨水漏出,弄脏您的衣物和双手。
	- 1 取出黑色墨水盒。

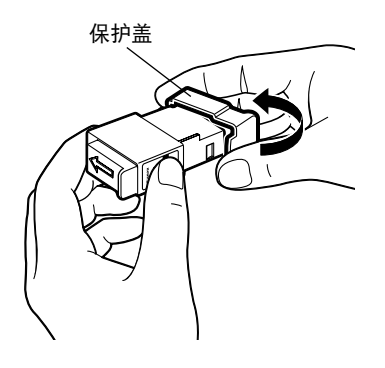

- 2 如图所示拿着墨水盒,并取下保护盖。
	- →注释
	- •请勿触摸墨水端口。
	- •取下保护盖后,请勿尝试 把其再盖上。

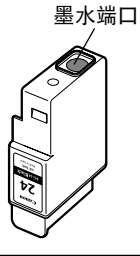

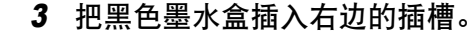

4 按着手柄 ⑥, 直至锁定到位。

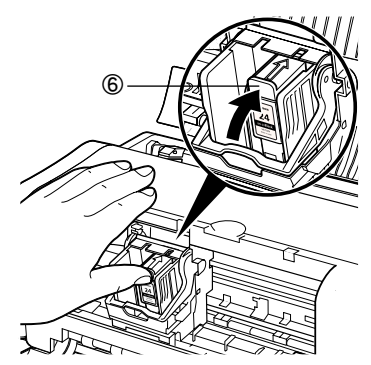

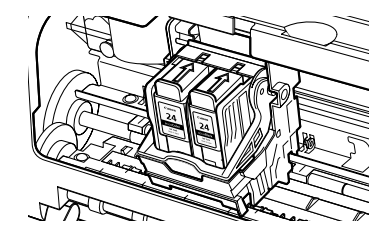

- 5 使用相同的步骤, 安装彩色墨水盒到左 边的插槽。
- 6 关闭前盖。

请等待直至电源灯完全变亮 ( 大约 60 秒钟 )。

# ■ 装入 A4( 信纸) 尺寸普通纸

1 如图所示打开靠纸架 ⑦。

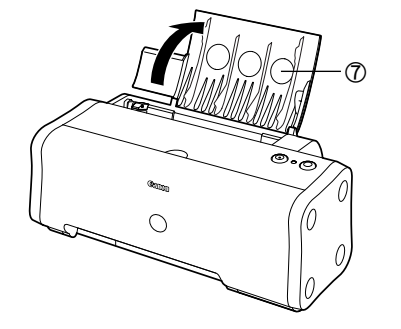

- 打印面 8  $\circ$ ര
- 2 装入纸张,使纸张与自动供纸器 8 的右 边对齐。

最多可以装入 100 张普通纸 (64gsm)。请勿超出 这个限度。

3 捏着纸张导片 ⑨, 并推靠到紧靠纸叠左 边。

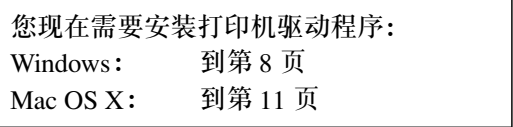

# *5* 安装打印机驱动程序

## <span id="page-9-0"></span>■ 安装打印机驱动程序- Windows

#### →注释

- 在安装时, 请勿断开电缆线或取出光盘。否则不能正确地安装驱动程序。
- •以下屏幕出现在 Windows XP 安装环境。屏幕会随您所使用的操作系统而有所不同。
- 您在 Windows XP 或 Windows 2000 环境下安装打印机驱动程序时, 请以管理员 **(Administrators)** 组成员的身份登录系统。

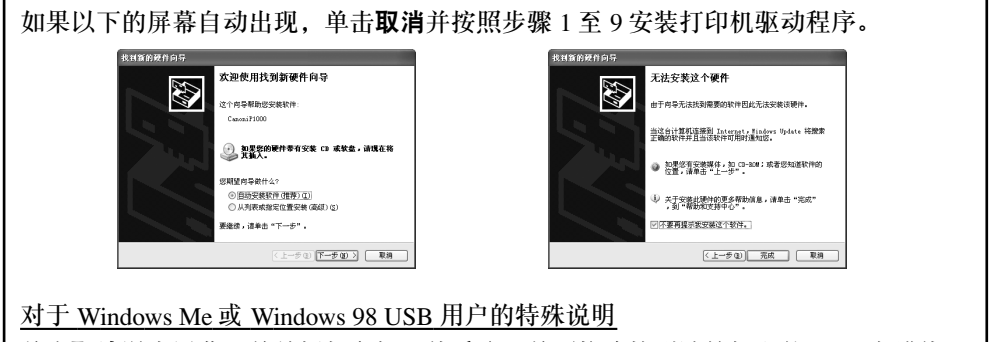

单击取消退出屏幕,并关闭打印机。然后取下并更换连接到计算机上的 USB 电缆线。

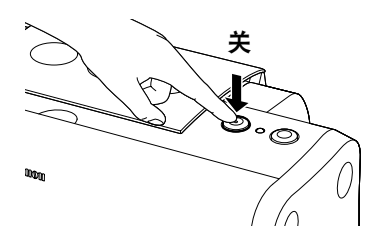

- 1 确保打印机和计算机已经关闭。
- 2 开启计算机, 启动 Windows。如果有任 何应用程序自动运行,请把其关闭。 请勿启动任何病毒检查程序。 在此阶段,请勿开启打印机。

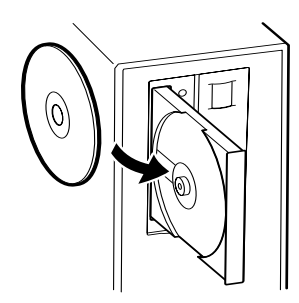

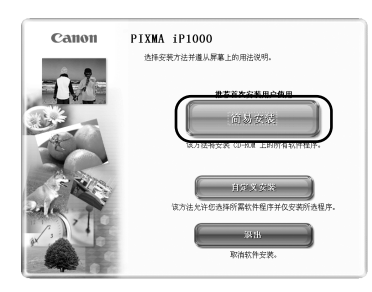

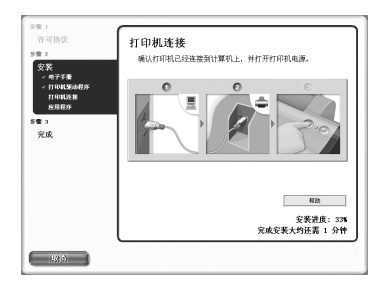

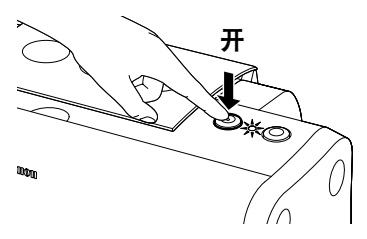

3 把安装软件和用户指南光盘放入光盘驱 动器中。

→注释

- 如果光盘没有自动运行,单击开始并洗择我 的电脑,然后双击光盘图标。对于非 XP 版 Windows 用户, 在Windows 屏幕中双击我的 电脑,然后双击光盘图标。
- •如果语言选择的屏幕出现,选择一种语言,然 后单击下一步。
- •如果居住地选择的信息出现,选择您的居住 地,然后单击下一步。
- 4 按照屏幕显示的指示进行。左边的屏幕 出现时,请单击简易安装。

→注释

选择简易安装时,自动安装光盘中的所有项 目。 要选择安装特定项目,单击自定义安装,然后 按照屏幕上的指示进行。

- 5 出现要安装的应用程序列表时,确认其 内容,单击安装,然后按照屏幕上的指 示进行。
- 6 阅读许可协议并单击是。
- 7 左边的屏幕出现时,请开启打印机。

如果打印机被识别,打印机驱动程序便会自动 安装。

→注释

如果连接未被识别,请参阅第 19 [页的 "使用](#page-20-0) USB [接口的说明](#page-20-0) ( 适用于 Windows 用户 )"。

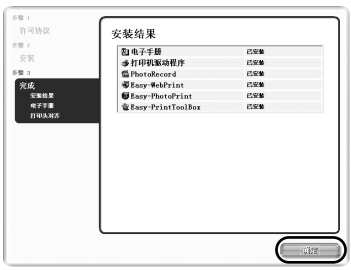

# Canon 安装成功。 退出

## 8 单击确定。

单击确定后会出现一些屏幕。阅读屏幕上显示 的内容,然后单击下一步。

9 左边的屏幕出现时,请单击退出。

选择复选框时将出现重新启动按钮,单击该按 钮可以重新启动系统。

如果规则的线条偏移或打印效果不理想,请对 齐打印头。

请参阅 《用户指南》的 "对齐打印头"。

#### ➡注释

- 要查看 《用户指南》, 双击桌面上的用户指南快捷图标。
- •有关应用程序的详细信息以及如何启动应用程序,请参阅第 20 [页的"光盘中包含的应](#page-21-0) [用程序"](#page-21-0)。

# <span id="page-12-0"></span>■ 安装打印机驱动程序- Macintosh

#### →注释

- 在安装程序时,不要拔出或插入 USB电缆线,这样会导致计算机或打印机不能正常工作。
- 在安装驱动程序前,不启动任何病毒检查程序和自动装入程序,或将它们从系统文件 夹删除。
- 安装软件和用户指南光盘中含有导入和打印图像数据所使用的应用程序软件 Easy-Photo-Print。如果要安装Easy-PhotoPrint,双击应用程序文件夹,然后双击Easy-PhotoPrint 文 件夹和安装程序 **(Installer)**。
- 对于 Mac OS 9.x 用户,有关如何安装打印机驱动程序的说明,请参阅《*Mac OS 9* 打印 机驱动程序指南 *(Printer Driver Guide for Mac OS 9)*》。要查看 《*Mac OS 9* 打印机驱动 程序指南 *(Printer Driver Guide for Mac OS 9)*》,双击手册 **(Manual)** 文件夹和 **OS 9** 用 户的附加指南 **(Additional Guide for OS 9 Users)** 文件夹,并选择语言文件夹。

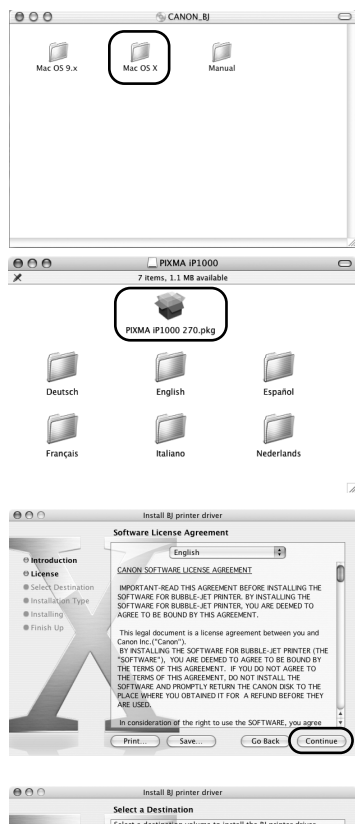

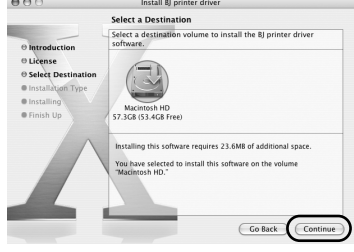

1 开启 Mac。

- 2 把*安装软件和用户指南光盘*放入光盘驱 动器中。
- 3 双击**Mac OS X** 文件夹,然后双击打印机 驱动程序 **(Printer Driver)** 文件夹。
- 4 双击 **PIXMA iP1000 270.pkg**。
- 5 单击继续 **(Continue)**。

6 阅读许可协议 (License Agreement) 并单 击继续 **(Continue)**,然后单击同意 **(Agree)**。

7 选择要安装打印机驱动程序的位置,并 单击继续 **(Continue)**。

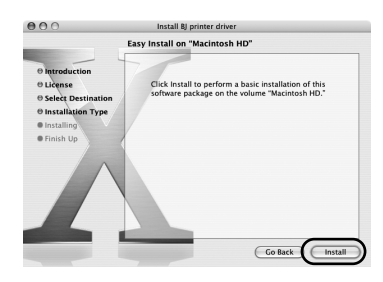

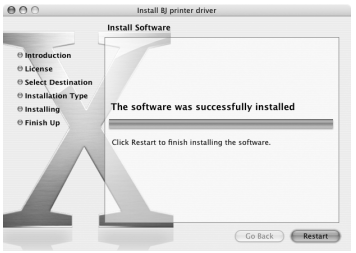

- 8 单击安装 **(Install)**。
- 9 输入一个管理员名称和密码, 然后单击 好 **(OK)**。

→注释

当忘记管理员名称和 / 或密码时,单击 并按 照 **Mac** 帮助 **(Mac Help)** 中的说明进行操作。

10 屏幕上出现一个要求您确认重新启动计 算机的信息。阅读信息,然后单击继续 安装 **(Continue Installation)**。

软件安装开始。

## 11 软件安装完成。重新启动计算机。

如果规则的线条偏移或打印效果不理想,请对 齐打印头。

请参阅 《用户指南》的 "对齐打印头"。

# 基本操作

**A** 注意

- 如果您发现打印机附近冒烟、有异味或有异常噪音时,请立即关闭打印机并拔出打印机 插头。联系您当地的佳能客户支持中心。
- 为了避免受伤,打印时切勿把您的手或手指伸入打印机内。

# 使用 *Windows* 打印

根据您的需要调整打印设置,使您得到更佳的打印质量。 在本节,我们将使用记事本来说明。使用的操作方法和计算机上出现的屏幕会随您使用的 应用程序而有所不同。

# ■ 打印

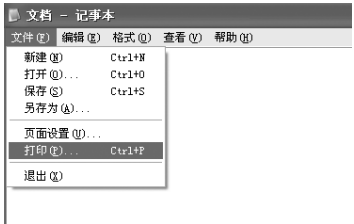

#### を打印  $\overline{x}$ interestion S. 添加杆印机 状态 建立計組 首选项(B) 位置 查找打印机(0).  $2330$ □打印到文件(P) 高面荷閣 **©全部(L)** 份数(C):  $1 - \frac{1}{2}$ 近定范围(I) ○当前页面(U)  $\n **Im**  $\mathbb{R}$$ □ 自动分页 ① □ □ □ □ □ □ □ □ 打印(C) 取消 | 应用(A)

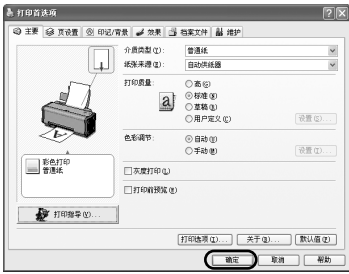

## 1 从应用程序打印文档。

在文件菜单,单击打印 **...**。

查看应用程序的用户手册以掌握实际的操作方 法。

- 2 请确保已选择了您的打印机,然后单击:
	- Windows XP → 首选项
	- Windows Me/Windows  $98 \rightarrow \mathbf{R}$ 性
	- Windows 2000 → 主要选项卡

3 指定所需的设置,单击确定。

#### →注释

如果使用普通纸以外的其他介质,请参阅[第](#page-15-0)14 [页的 "基本打印设置"。](#page-15-0)

## 4 要开始打印,单击打印。

稍等片刻,打印即将开始。

# <span id="page-15-0"></span>■ 基本打印设置

为了得到最佳打印质量,在主要选项卡中指定最少条件设置。要得到最佳效果,您使 用普通纸以外的纸张打印时,请确保已选择装入打印机的介质类型。

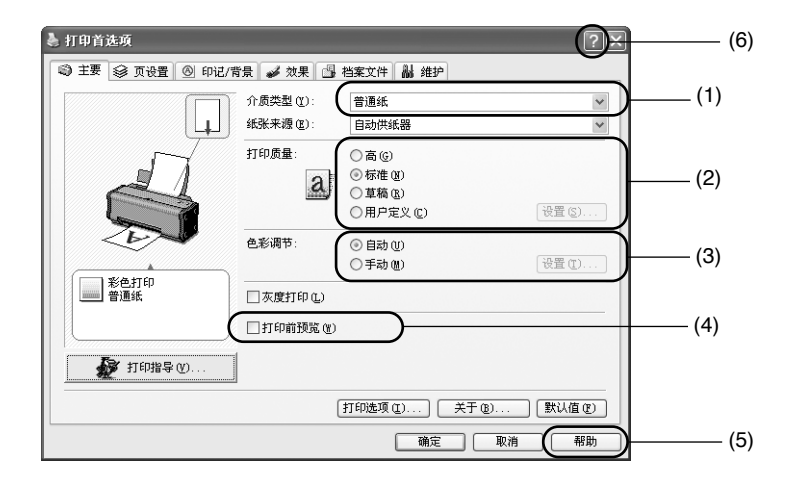

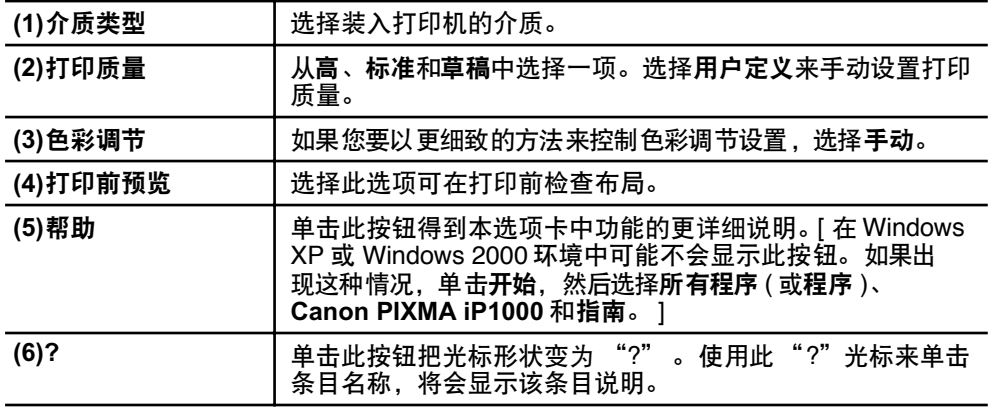

#### →注释

- •单击打印指导 **...**,只要回答所提的问题,便可将打印设置改变为最适合的设置。
- •使用应用程序设置纸张尺寸和纸张方向。在打印前,打开设置屏幕,检查**页设置**选项 卡中的页尺寸应与应用程序中设置的相同。
- •有关打印机驱动程序功能的更多信息,请参阅 《用户指南》。

# 使用 *Macintosh* 打印

根据您的需要调整打印设置,使您得到更佳的打印质量。

# ■ 打印

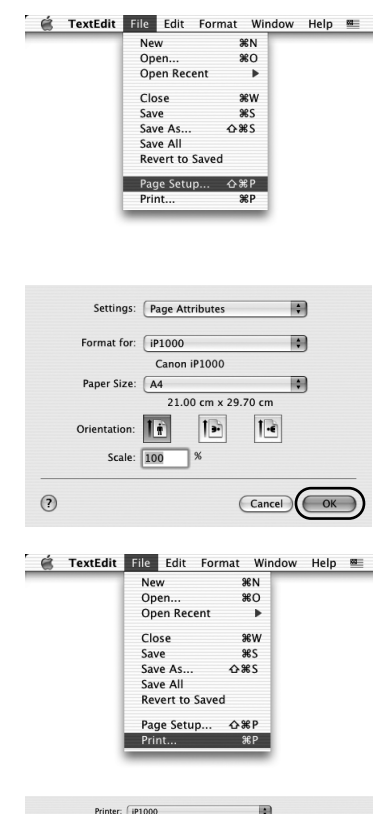

Presets: Standard

Copies & Pages

Copies: <u>1 | Collated</u> Pages:  $\overline{Q}$  All<br>  $\overline{Q}$  From:  $\overline{1}$  to:  $\overline{1}$ 

 $(?)$   $($  Preview  $)$   $(Save As PDF... )$   $($  Fax...  $)$ 

ia)

is)

Cancel Print

1 打开您的应用程序中的页面设置 **(Page Setup)** 对话框。

在文件 **(File)** 菜单,单击页面设置 **...(Page Setup...)**。查看应用程序的用户手册以掌握实 际的操作方法。

2 指定页面设置,然后单击好 **(OK)**。 有关详细资料,请参阅第 16 [页的"页面设置"。](#page-17-0)

3 打开您的应用程序中的打印 **(Print)** 对话 框打印文档。

在文件 **(File)** 菜单,单击打印 **...(Print...)**。查看 应用程序的用户手册以掌握实际的操作方法。

# 4 根据您的要求指定打印设置。

有关详细资料,请参阅第 16 [页的"基本打印设](#page-17-1) [置"](#page-17-1)。

# 5 单击打印 **(Print)**。

稍等片刻,打印即将开始。

<span id="page-17-0"></span>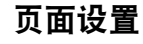

使用页面设置 **(Page Setup)** 对话框指定纸张大小 **(Paper Size)** 设置。

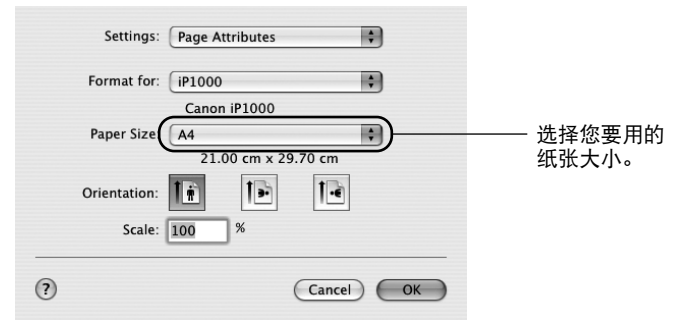

## <span id="page-17-1"></span>■ 基本打印设置

为了得到最佳打印质量,在打印 **(Print)** 对话框中指定最少条件设置。从弹出菜单选择质量 和介质 **(Quality & Media)** 以改变对话框的显示。要得到最佳效果,您使用普通纸以外的 纸张打印时,请确保已选择装入打印机的介质。

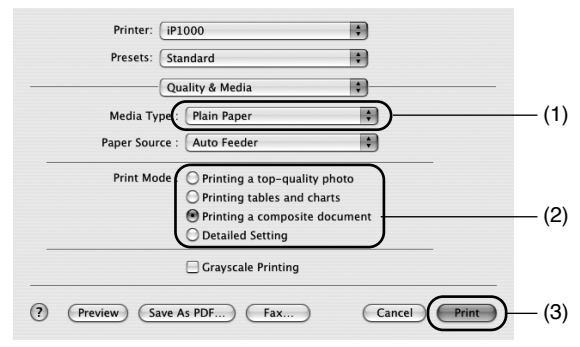

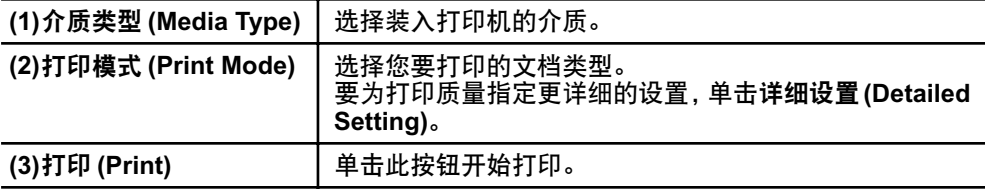

#### →注释

- •有关打印机驱动程序其他功能的更多信息,请参阅帮助 (Help)。 单击页面设置 **(Page Setup)** 对话框或打印 **(Print)** 对话框中的 。
- •有关打印机驱动程序功能的更多信息,请参阅 《用户指南》。

■ 如果出现打印模糊不清或不能打印特定颜色

执行打印头清洗改善打印质量。确保打印机已开启并按照以下的说明进行。

#### **Windows**

打开打印机驱动程序设置屏幕,然后单击维护选项卡。单击清洗。

- (1) 单击开始并选择控制面板、打印机和其它硬件和打印机和传真。 ( 对于非 XP 版 Windows 用户, 单击**开始,** 然后选择**设置和打印机。** )
- (2) 单击您的打印机图标。
- (3) 打开文件菜单并选择: 对于 Windows XP 或 Windows 2000 → 打印首选项 **...** 对于 Windows Me 或 Windows 98 → 属性 打开设置屏幕。

#### **Macintosh**

打开 **BJ** 打印机实用程序 **(BJ Printer Utility)**,从弹出菜单选择清洗 **(Cleaning)**。单击 清洗 **(Cleaning)**。

- (1) 双击安装有打印机驱动程序的硬盘图标,再双击应用程序 **(Applications)**文件夹和 实用程序 **(Utilities)** 文件夹。
- (2) 双击打印机设置实用程序 **(Printer Setup Utility)** 图标。 如果使用非 Mac OS X 10.3 版操作系统,双击打印中心 **(Print Center)** 图标。
- (3) 从名称 **(Name)** 列表选择 **iP1000**,并单击实用程序 **(Utility)** 或配置 **(Configure)**。
- (4) 从产品 **(Product)** 列表选择 **iP1000**,并单击维护 **(Maintenance)**。

打开 **BJ** 打印机实用程序 **(BJ Printer Utility)** 对话框。

## ■ 打印机耗尽墨水时

用新墨水盒更换空墨水盒。 购买时, 请指定下列的墨水盒。

墨水盒 BCI-24 彩色 墨水盒 BCI-24 黑色

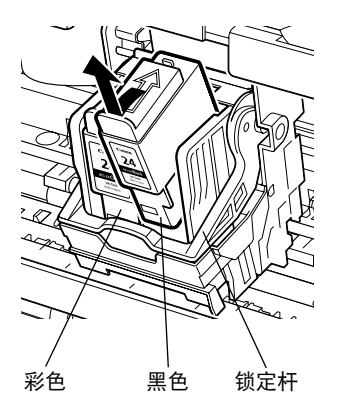

## 1 打开前盖,取出空墨水盒。

请勿触摸锁定杆。

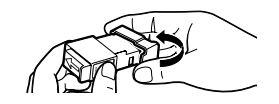

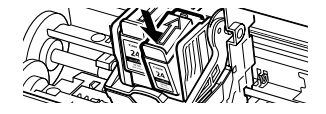

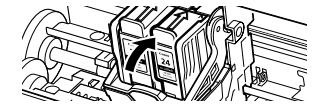

## 2 安装新的墨水盒。

更换完毕后,关闭前盖。

### →注释

启用缺墨警告时,重新设置所安装墨水盒的墨 水计数器。 有关维护的更多详细步骤和信息,请参阅《用 户指南》。

附录

# <span id="page-20-0"></span>使用 *USB* 接口的说明 *(* 适用于 *Windows* 用户 *)*

如果安装打印机驱动程序未能如本 《快速安装指南》所述来进行, USB 驱动程序的安装 可能出现问题。 请尝试重新安装打印机驱动程序。

## ■ 重新安装

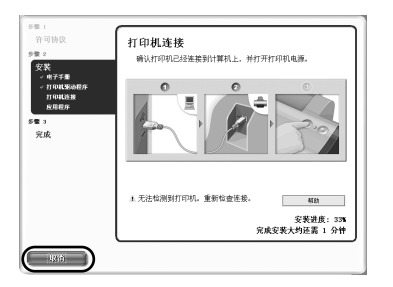

如果您进行到打印机连接屏幕便不能再进行:

- 1 在打印机连接屏幕上单击取消。
- 2 在安装失败屏幕上单击返回开始。
- 3 在简易安装屏幕上单击上一步。
- 4 在欢迎屏幕上单击退出,然后取出光盘。
- 5 关闭打印机。
- 6 重新启动计算机。
- 7 重新安装打印机驱动程序 ( 请参阅[第](#page-9-0) 8 页 )。

有关详细资料 *...*

有关更多信息,请参阅《用户指南》。《用户指南》是一个可在计算机上浏览的 HTML 手 册。

## ■ 《用户指南》内容

《用户指南》是一个可在计算机上浏览的 HTML 手册。

- 打印机部件及其功能
- 高级打印技术
- 日常维护
- 打印介质
- 故障排除
- 规格

## ■ 如何杳看 《用户指南》

#### 对于 **Windows**

双击桌面上的用户指南快捷图标, 或单 击开始并选择所有程序 **(** 或程序 **)**、 **Canon PIXMA iP1000 Manual** 和用户 指南。

#### 对于 **Mac OS X**

- (1) 在计算机中装入光盘。
- (2) 双击手册 **(Manual)** 文件夹。
- (3) 双击用户指南 **(User's Guide)**文件夹。
- (4) 选择语言文件夹。
- (5) 双击 **iP1000\_UG\_CHS.htm** 文件的图 标。

# <span id="page-21-0"></span>■ 光盘中包含的应用程序

## **Easy-PhotoPrint (Windows/Macintosh)**

您可以容易和快捷地进行无边距打印,只需选择一张用数码相机拍摄的照片并选择打 印使用的纸张类型。该软件也包含有工具可用于纠正相机闪光造成的红眼现象或柔滑 并美化面部皮肤。该软件兼容 Exif 打印。

### **PhotoRecord (Windows)**

点击鼠标即可创建有趣而独特的相册。该软件兼容 Exif 打印。 有关应用程序的更多信息,请参阅 《照片应用程序指南 *(Photo Application Guide)*》。

# ■ BJ 打印机驱动程序系统要求

## 对于 **Windows**

- 使用可以运行 Windows XP、Windows 2000、Windows Me 或 Windows 98 的计算机。
- USB\* 接口
- 光盘驱动器
- 用于安装打印机驱动程序的可用硬盘空间 ( 包括临时文件 )

Windows XP/Windows 2000: 50MB Windows Me/Windows 98: 15MB

\* 只有预先安装了Windows XP、Windows 2000、Windows Me或Windows 98的计算机才能 保证 USB 工作正常。

## 对于 **Macintosh**

- 使用带有USB接口并能运行 Mac OS X 10.2.1或更新版本, 或 Mac OS 9.x 的 Macintosh 系列计算机。
- 用于安装打印机驱动程序的可用硬盘空间 Mac OS X 10.2.1 或更新版本: 100MB<br>Mac OS 9.x: 30MB Mac OS  $9.x$ :
- 使用 Mac OS X 10.2.1 或更新版本时,不支持以下功能: -按页面大小打印 (Fit to Page Printing)
	- -反向打印 (Reverse Order Printing)(Mac OS X 10.3.x 下支持 )
	- -书册打印 (Booklet Printing)
	- -双面打印 (Duplex Printing)
	- -招贴广告打印 (Poster Printing)
	- -专业照片优化技术 (Photo Optimizer Pro)

## 电子手册的附加系统要求

- 15MB 可用硬盘空间
- Windows: Microsoft<sup>®</sup>Internet Explorer 5.0 或更新版本。
- Mac OS: Microsoft<sup>®</sup> Internet Explorer 5.0 或更新版本, Safari 1.0 或更新版本。

# 相关规则信息

#### 对于 **220-240V**, **50/60Hz** 型号

此设备符合 FCC 规则第 15 部分的规定。操作必须符合以下两种情况:(1) 此设备不能造成 有害干扰,以及 (2) 此设备必须接受任何接收到的干扰,包括可能导致非要求操作的干扰。

注释:此设备经检测,符合 FCC 规则第 15 部分中关于 Class A 数字设备的规限。这些限制 的目的是为了在商业环境中操作此类设备时,可以提供合理的保护以防止有害干扰。此设备 会产生、使用和辐射无线电频率能量,如果未遵照手册说明安装和使用,可能会对无线电通 讯产生有害干扰。在居住区中操作此设备时可能造成有害干扰,在此情况下用户将被要求自 行承担费用排除干扰。

除非手册中另有说明,不得对设备进行任何变更或修改。如果进行这种变更或修改,您会被 要求停止操作此设备。

#### 对于 **110-120V**, **50/60Hz** 型号

彩色打印机型号: K10241

此设备符合 FCC 规则第 15 部分的规定。操作必须符合以下两种情况:(1) 此设备不能造成 有害干扰,以及 (2) 此设备必须接受任何接收到的干扰,包括可能导致非要求操作的干扰。

注释:此设备经检测,符合 FCC 规则第 15 部分中关于 Class B 数字设备的规限。这些限制 的目的是为了在居住区中安装此类设备时,可以提供合理的保护以防止有害干扰。此设备会 产生、使用和辐射无线电频率能量,如果未遵照手册说明安装和使用,可能会对无线电通讯 产生有害干扰。

但是,这并不能确保在某一特定安装中不会产生干扰。如果此设备确实对无线电或电视接收 造成有害干扰,并且可以通过关闭并打开设备来确定,我们鼓励用户尝试按以下一种或多种 方法排除干扰:

- 重新定向或放置接收天线。
- 增加设备和接收器之间的间隔。
- 将设备连接到与接收器的电源插座不属于同一线路上的电源插座。
- 请向经销商或有经验的无线电 / 电视技术人员寻求帮助。

为了符合 FCC 规则第 15 部分 B 节中 Class B 规限, 需要使用屏蔽电缆线。

除非手册中另有说明,不得对设备进行任何变更或修改。如果进行这种变更或修改,您会被 要求停止操作此设备。

Canon U.S.A., Inc. One Canon Plaza Lake Success, NY 11042 1-516-328-5600

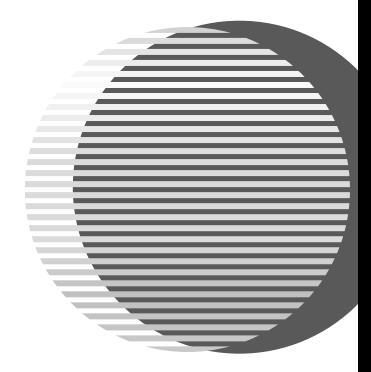

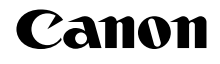

佳能总公司

佳能 ( 中国 ) 有限公司 佳能外设产品热线中心

#### 北京:

电话:010-8529-8468 传真:010-8529-8624 上海: 电话:021-5308-0154 传真:021-6391-5990 广州: 电话:020-3877-1008

传真:020-3877-1068

以上联络方式可能会改变,请访问 www.canon.com.cn 查询最新讯息。

## 以下的墨水盒与本打印机兼容。 有关更换墨水盒的详细资料,请参阅本指南的 "打印头维护"。

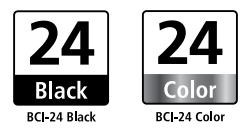